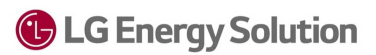

## **\*Important information for any RESU16H Prime manufactured before 03/16/2021\***

All units that were manufactured before the date specified will require **three** special steps to complete commissioning. We strongly recommend you prepare **before** going onsite to minimize delays. Refer to this sheet and the linked documents to perform the following:

- 1) Update Inverter firmware to 4.13.9
- 2) Update DCDC firmware to 1.1.0.A
- 3) Re-configure battery IP settings
- 1. The EnergyHub inverter will need a firmware (f/w) upgrade. This is NOT available on SetApp yet and must be done manually.
	- a. Contact SolarEdge technical support and ask for rev 4.13.9
	- b. F/W will be emailed to you, you'll need to download to a **blank** USB device formatted to FAT32.
		- i. Create a folder titled "spff"
		- ii. Drop the firmware file into this folder
	- c. Turn off AC power using the backup interface by setting the blue circuit breaker **DOWN**
	- d. Insert USB into inverter

## **G** LG Energy Solution

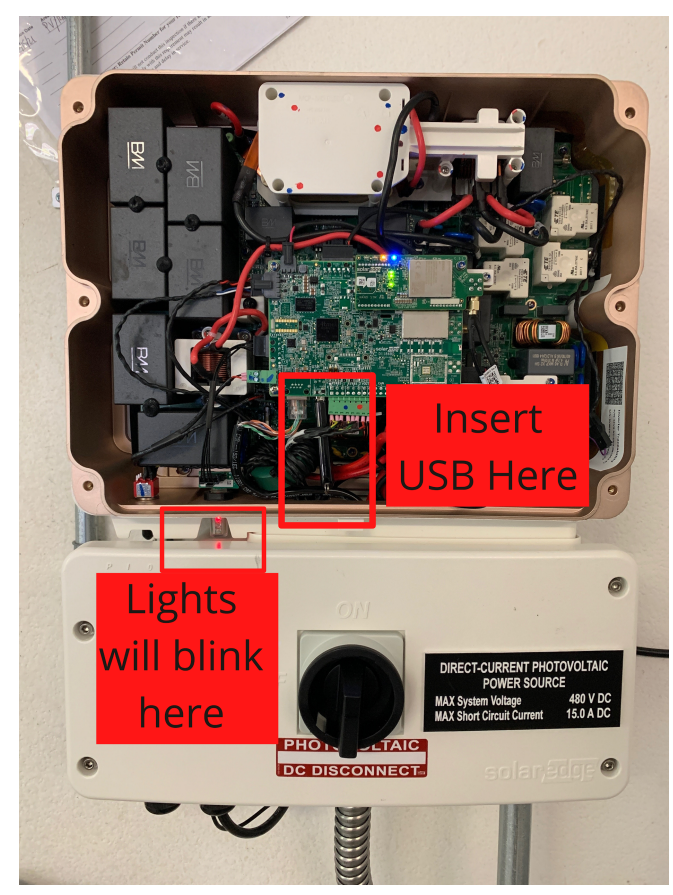

- e. Power on inverter
- f. Update will begin automatically.
	- i. There will be three lights on the inverter that will blink (green, red, blue)
	- ii. When all three have stopped blinking, the update is complete.
- g. Power cycle inverter
- 2. The Prime16 [firmware](https://drive.google.com/file/d/1--1EtOxdG3AQ2UbKroCK_wPsnDhnus1T/view?usp=sharing) will need to be updated **Using a laptop (Firmware is on the detailed instructions linked above)**
	- a. After having updated firmware on the inverter, **turn the battery circuit breaker on.**
	- b. Connect to the batteries WiFi signal (RMDXXXXXX)
		- i. Password is 12345678
	- c. Open up a web browser and enter "192.168.4.1" into the URL tab (this connects you to the batteries server)
		- i. Password is 123456
	- d. Go to "configure"
	- e. Go to "update"

Prime 16 Commissioning Steps Updated:March 30, 2021

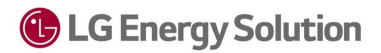

- f. Click "choose file" under "DCDC Update"
- g. Upload the DCDC firmware ".bin" file
- 3. You'll need to change the IP settings from static to [dynamic](https://drive.google.com/file/d/1--1EtOxdG3AQ2UbKroCK_wPsnDhnus1T/view?usp=sharing)
	- a. Refer to page 4 of the detailed instructions linked above.
	- b. Once finished, run a battery test on SetApp.